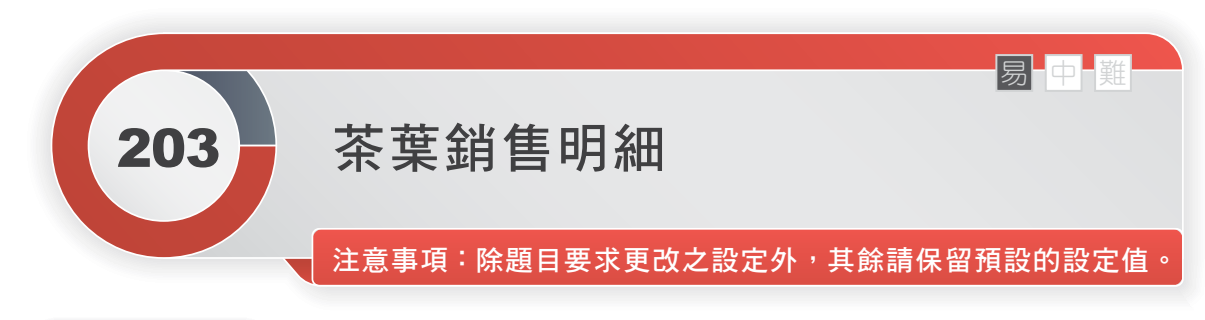

## 題目說明

小劉想為自己開設的茶葉銷售的專賣店設計每種產品的銷售明細工作表,並進行銷售分 析。

開啟 F1P3 TeaData.xlsx 檔,請依下列題意作答:

**1.** 建立樞紐分析表:

- 請以「地區銷售明細」工作表為資料來源建立樞紐分析表,將結果置於新的工作 表,其中「業務員」、「員工編號」、「地區」為列標籤、「銷售日期」為欄, 標籤僅顯示「季」,而「數量」則為加總,將工作表重新命名為「地區銷售樞紐」。
- 報表版面配置設定「以列表方式顯示」,並移除員工編號及業務員的合計及最後 一欄的總計。
- 在儲存格 H5~H58 建立「直條圖」走勢圖,顯示「高點」、「低點」,套用「走 勢圖樣式輔色 5,較深 50%」。
- 在「地區銷售樞紐」工作表插入交叉分析篩選器,讓「樞紐分析表」可以顯示「品 種」與「所屬單位」,僅顯示「業務三課」、「業務四課」、「包種茶」、「東 方美人茶」的統計資料。
- **2.** 建立樞紐分析圖:
	- 複製「地區銷售樞紐」工作表,將工作表重新命名為「地區銷售統計圖」,移除 所有的交叉分析篩選器。
	- 在「地區銷售統計圖」工作表中建立「樞紐分析圖」(群組直條圖),顯示每位業 務員「R3」地區的每季「茶葉銷售」。

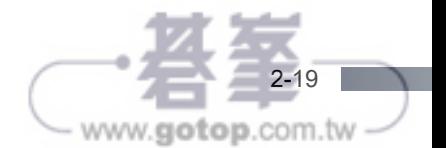

### 參考結果如下所示:

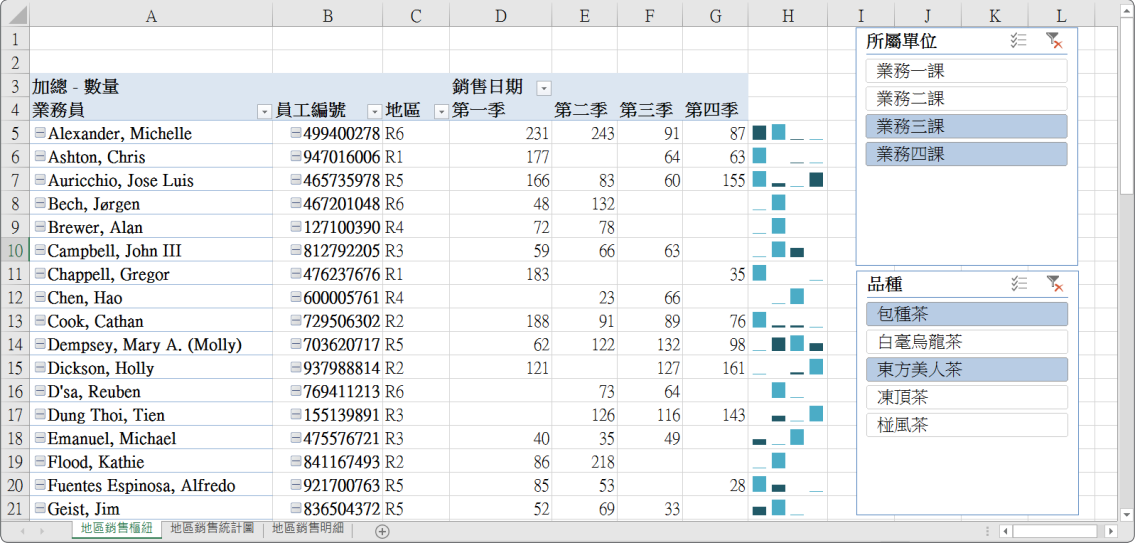

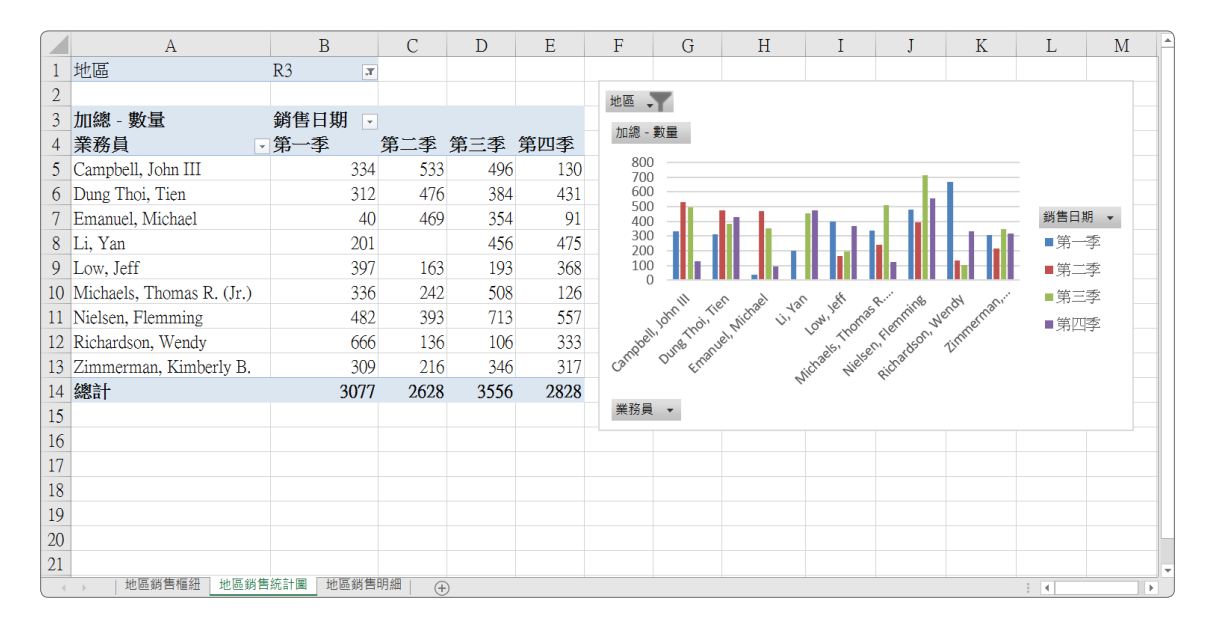

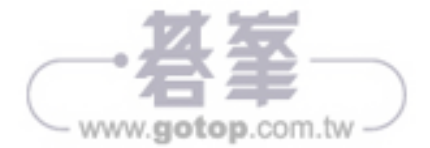

### ■ 解題步驟

#### **1.** 建立樞紐分析表:

- **(1)** 請以「地區銷售明細」工作表為資料來源建立樞紐分析表,將結果置於新的 工作表中,其中「業務員」、「員工編號」、「地區」為列標籤、「銷售日 期」為欄標籤僅顯示「季」,而「數量」則為加總,將工作表重新命名為 「地區銷售樞紐」。
- **STEP01** 選取【A1】儲存格,按下【插入】/【表格】中的「樞紐分析表」功能。出現【建 立樞紐分析表】視窗,按下【確定】鈕。

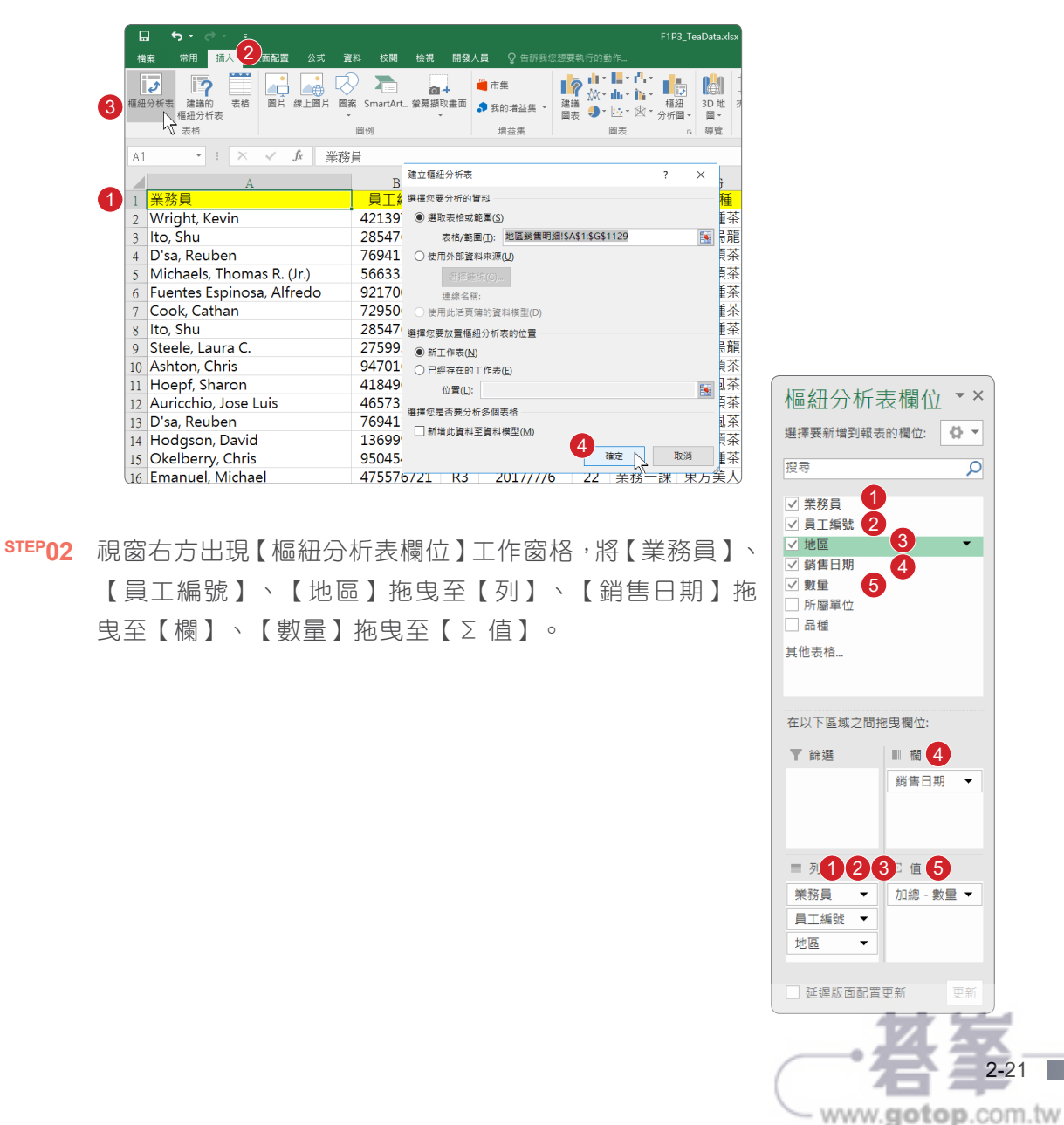

**STEP03** 對視窗左下角的「工作表 1, 名稱按下滑鼠右鍵,點選【重新命名】功能,輸入 「地區銷售樞紐」, 按下 Enter |鍵。

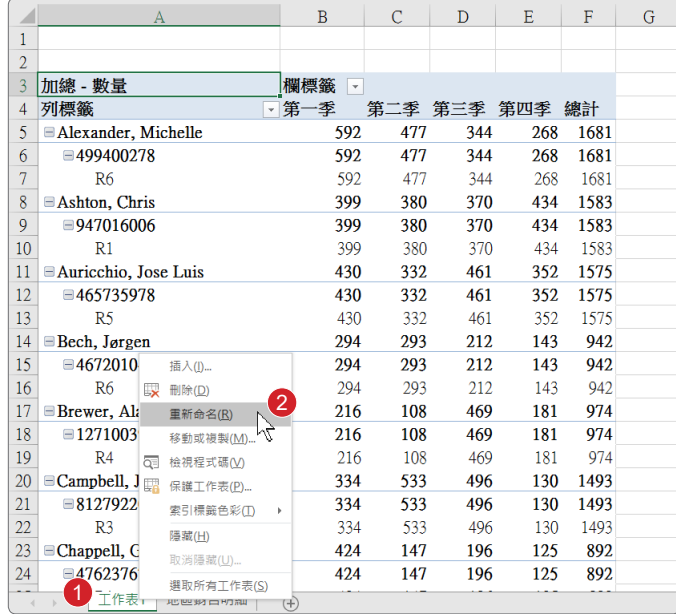

- **(2)** 報表版面配置設定「以列表方式顯示」,並移除員工編號及業務員的合計及 最後一欄的總計。
- **STEP01** 按下【樞紐分析表工具】/【設計】/【版面配置】/【報表版面配置】中的「以列 表方式顯示」功能。

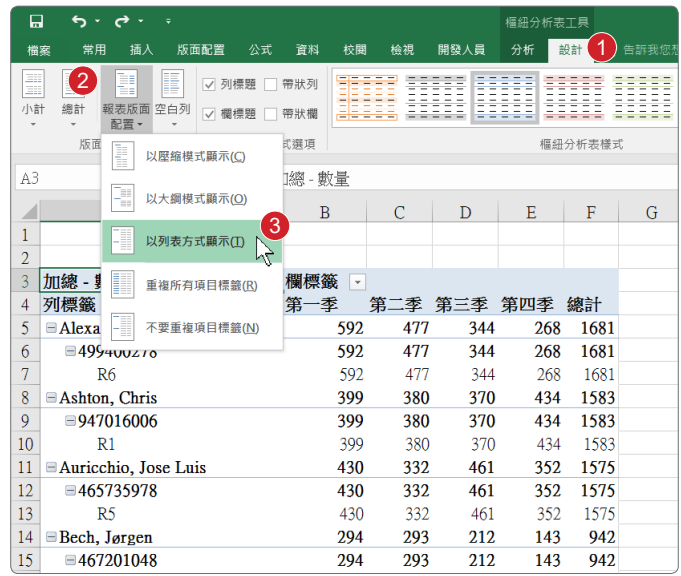

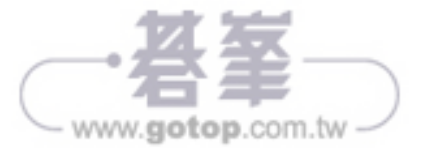

**STEP02** 選取【A5】儲存格,按下滑鼠右鍵,點選【小計 " 業務員 "】,即可移除「業務員」 小計。

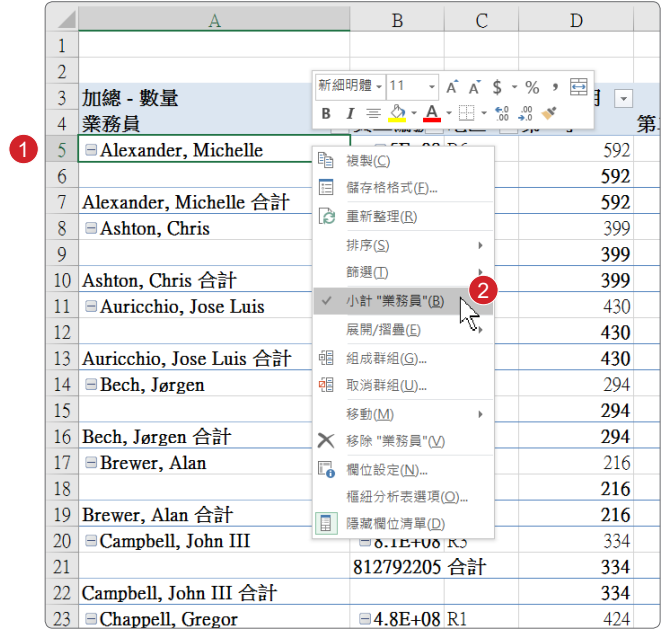

**STEP03** 選取【B6】儲存格,按下滑鼠右鍵,點選【小計 " 員工編號 "】,即可移除「員 工編號」小計。

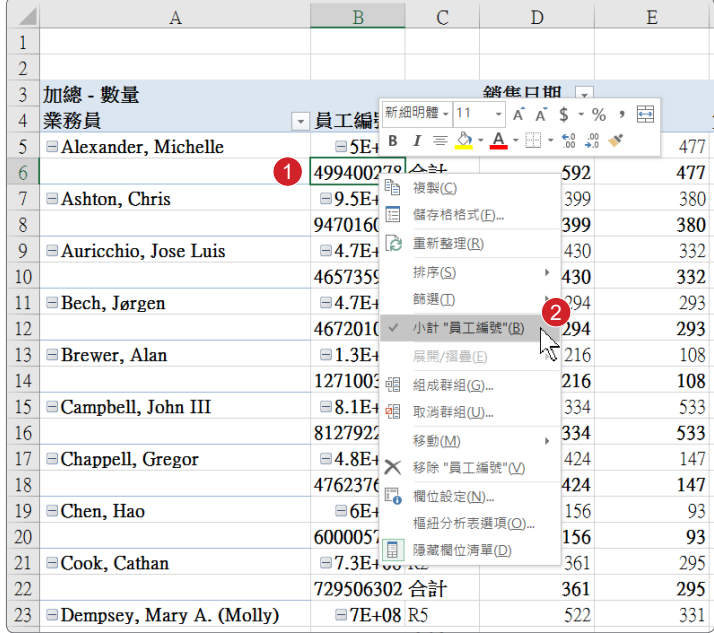

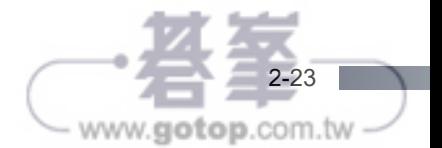

**STEP04** 選取【H4】儲存格,按下滑鼠右鍵,點選【移除總計】,即可移除「總計」。

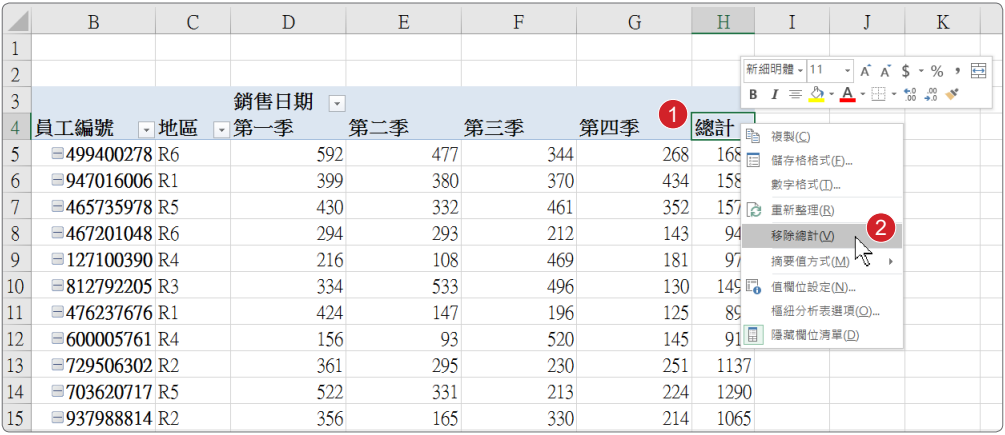

- (3) 在儲存格 H5~H58 建立「直條圖」走勢圖,顯示「高點」、「低點」,套用 「走勢圖樣式輔色 **5**,較深 **50%**」。
- **STEP01** 選取【H5:H58】儲存格,按下【插入】/【走勢圖】中的「直條圖」功能。出現 【建立走勢圖】視窗,【資料範圍】選取「D5:G58」,按下【確定】鈕。

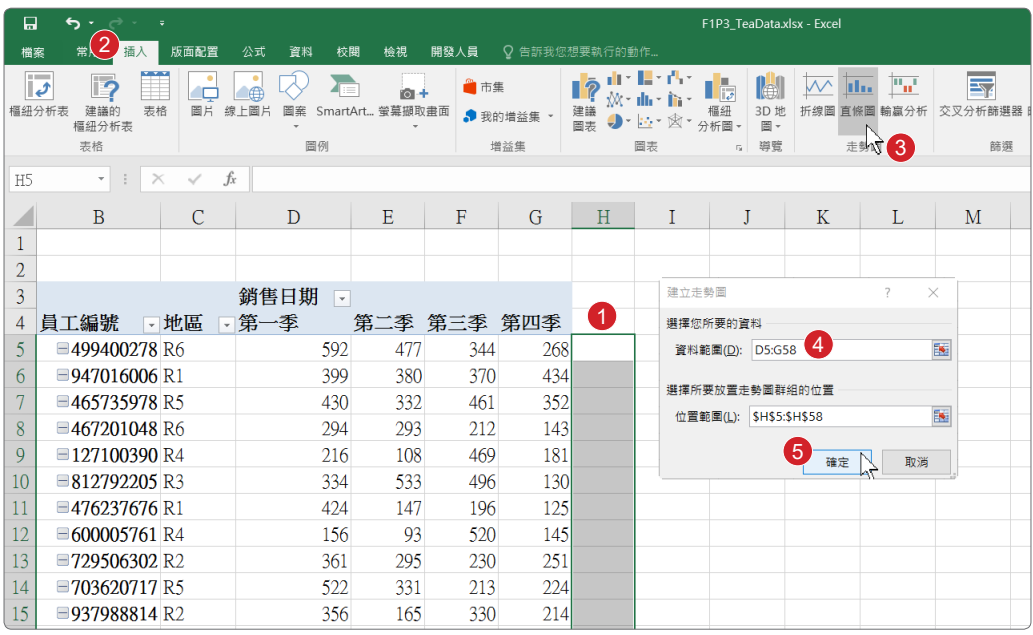

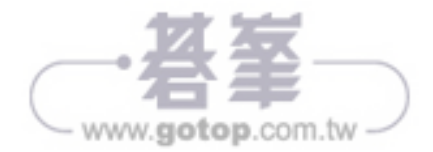

 $S$ TEP02 將【走勢圖工具】/【設計】/【顯示】中的「高點」、「低點」打Ø,並點選【樣 式】中的「走勢圖樣式輔色 5,較深 50%」。

| 日              | ь<br>↛                                                                          |              |    |  |  |            |                                                  |                        |                       |               |                                                          | 走勢圖工具             |                 |                                                             | F1P3_TeaData.xlsx - Excel |     |    |  |
|----------------|---------------------------------------------------------------------------------|--------------|----|--|--|------------|--------------------------------------------------|------------------------|-----------------------|---------------|----------------------------------------------------------|-------------------|-----------------|-------------------------------------------------------------|---------------------------|-----|----|--|
| 檔案             | 常用<br>插入<br>版面配置<br>公式<br>音料                                                    |              |    |  |  |            |                                                  | 開發人員<br>校開<br>檢視       |                       |               |                                                          | 設計<br>告訴我您想要執行的動作 |                 |                                                             |                           |     |    |  |
| 编辑資料           | 2<br>高點<br>$\checkmark$<br>m<br>₩<br>al se<br>√ 低點<br>直條圖 輪贏<br>折線圖<br>標記<br>負點 |              |    |  |  | 第一點<br>最後點 | ali <sub>m</sub> ių –<br>ali <sub>an</sub> ta) - |                        |                       |               | الوارس الأرادية المراسيات<br>ali <sub>an</sub> kų.<br>-4 |                   |                 | ■ 走勢圖色彩 ▼<br>[1] 組成群組<br>■標記色彩 -<br>□ 取消群組<br>座標軸<br>▶ 清除 ▼ |                           |     |    |  |
| 走勢圖            |                                                                                 |              | 類型 |  |  | 顯示         |                                                  | 樣式<br>走勢圖樣式輔色 5,較深 50% |                       |               |                                                          |                   |                 |                                                             |                           |     | 群組 |  |
| H <sub>5</sub> | $f_x$<br>$\times$<br>$\forall$                                                  |              |    |  |  |            |                                                  |                        |                       |               |                                                          |                   |                 | 選擇所選走勢圖群組的視覺模                                               |                           |     |    |  |
|                |                                                                                 | $\mathbf{A}$ |    |  |  |            |                                                  | B                      |                       | $\mathcal{C}$ |                                                          |                   | 式。              |                                                             |                           | G   | Η  |  |
|                |                                                                                 |              |    |  |  |            |                                                  |                        |                       |               |                                                          |                   |                 |                                                             |                           |     |    |  |
| $\overline{2}$ |                                                                                 |              |    |  |  |            |                                                  |                        |                       |               |                                                          |                   |                 |                                                             |                           |     |    |  |
| 3              | 加總 - 數量                                                                         |              |    |  |  |            |                                                  |                        |                       |               |                                                          | 銷售日期              | $\vert$ $\star$ |                                                             |                           |     |    |  |
| 4              |                                                                                 | 業務員          |    |  |  |            |                                                  | ▽員工編號                  |                       | □地區           |                                                          | 同第一季              |                 |                                                             | 第二季 第三季 第四季               |     |    |  |
|                | Alexander, Michelle                                                             |              |    |  |  |            |                                                  |                        | <b>■499400278 R6</b>  |               |                                                          |                   | 592             | 477                                                         | 344                       | 268 |    |  |
| 6              | Ashton, Chris                                                                   |              |    |  |  |            |                                                  |                        | $\equiv$ 947016006 R1 |               |                                                          |                   | 399             | 380                                                         | 370                       | 434 |    |  |
|                | Auricchio, Jose Luis                                                            |              |    |  |  |            |                                                  |                        | $\equiv$ 465735978 R5 |               |                                                          |                   | 430             | 332                                                         | 461                       | 352 |    |  |
| 8              | $\exists$ Bech, Jørgen                                                          |              |    |  |  |            |                                                  |                        | ■467201048 R6         |               |                                                          |                   | 294             | 293                                                         | 212                       | 143 |    |  |
| 9              | Brewer, Alan                                                                    |              |    |  |  |            |                                                  |                        | $\equiv$ 127100390 R4 |               |                                                          |                   | 216             | 108                                                         | 469                       | 181 |    |  |

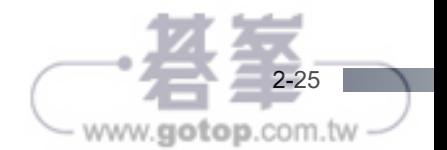

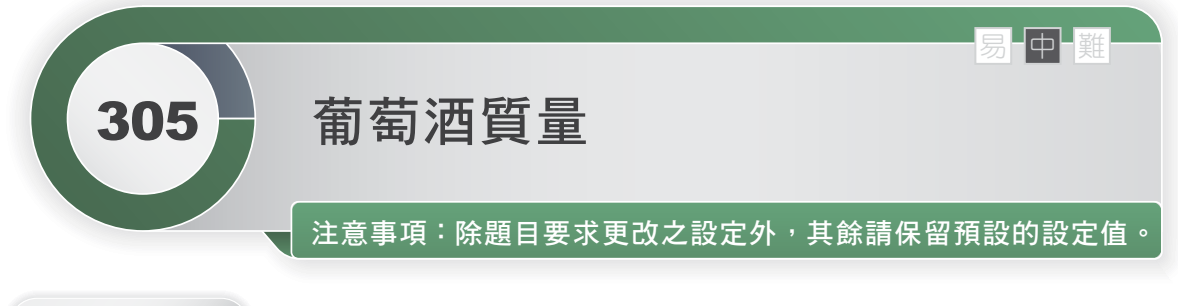

# 題目說明

ContosoQuawiang 是一間酒廠,請透過 Excel 進行資料匯入以及趨勢預測。

開啟 ContosoQuawiang.xlsx 檔,請依下列題意作答:

- **1.** 在「每次進度」工作表上,格式化 C 與 D 欄,以顯示 4 位小數。格式設定後應套 用在目前與新增的資料列上。
- 2. 在「品質管制」 工作表上,如果全部週數已經測試過的品質等級之平均值小於 5, 則將儲存格範圍 A3:A7 填滿﹝深紅色﹞圖樣色彩以及﹝50% 灰色﹞圖樣樣式。
- 3. 在「必須重用」工作表上,透過查詢操作將〔文件〕資料夾裡的「收獲記錄 .xlsx」 活頁簿匯入至儲存格 A1 開始的位置,只需匯入「種類」、「位置」以及「使用公升」 等三個欄位資料。
- **4.** 在「每次進度」工作表上,使用 Excel 假設分析的預測特性,計算批號為 2005 的 「希望比重」必須達到多少才能導致「最終%的酒精」為 20%。
- **5.** 在「品質管制」工作表上,將原本名為「表格 3」的表格名稱,變更為「每週品質」。
- 6. 在「品質管制」工作表上,針對圖表新增一個線性趨勢線,可預測批量為 C2005 的 品質至第 12 週。

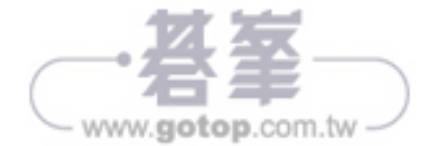

## 參考結果如下所示:

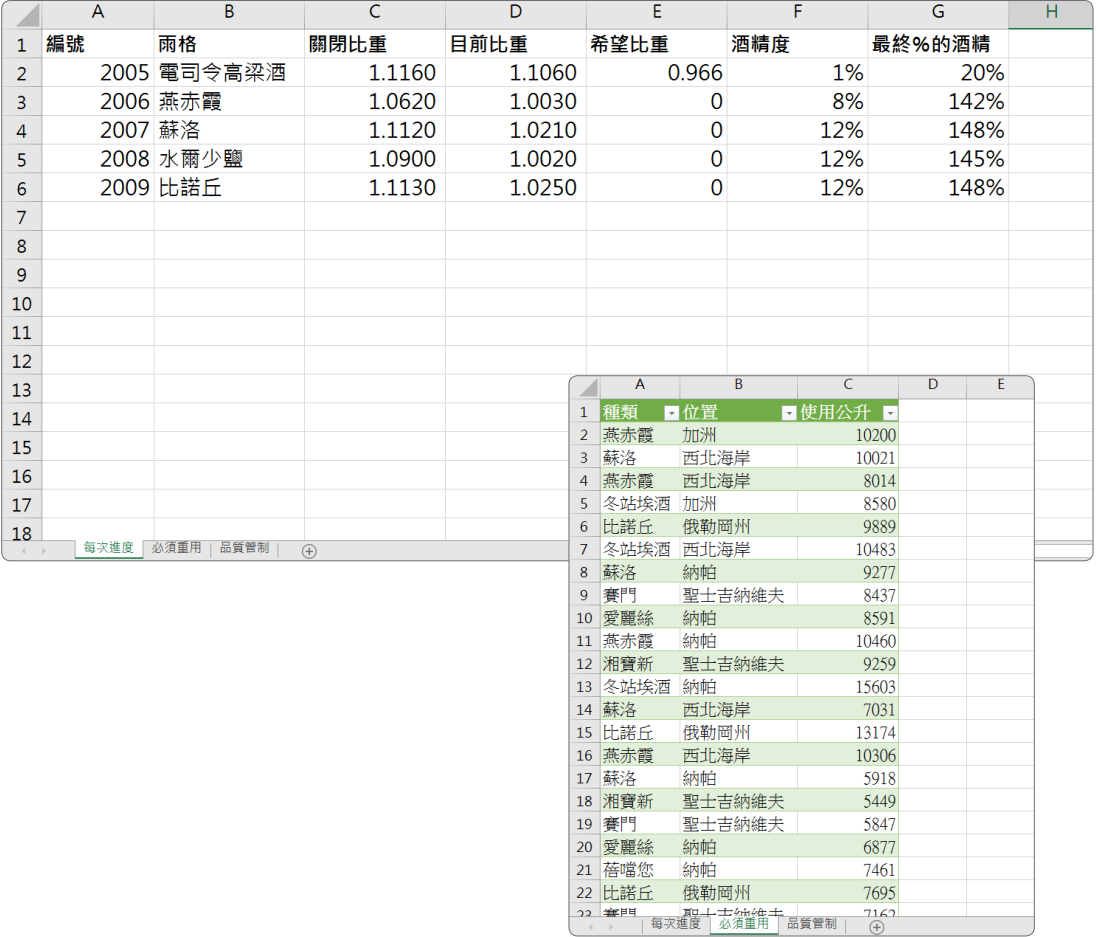

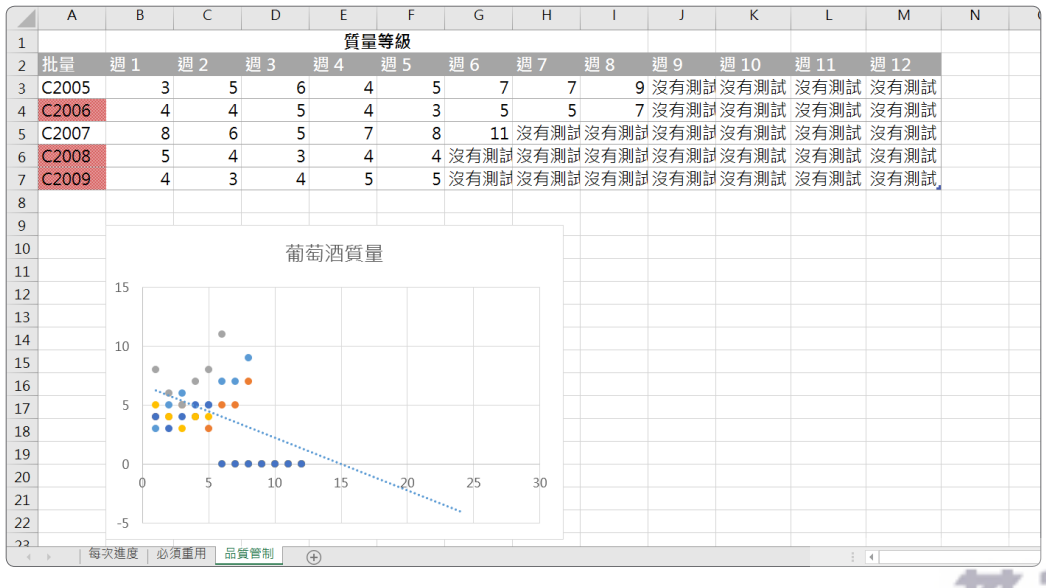

## 2 解題步驟

- **1.** 在「每次進度」工作表上,格式化 **C** 與 **D** 欄,以顯示 **4** 位小數。格式設定後 應套用在目前與新增的資料列上。
- **STEP01** 切換至【每次進度】工作表,選取【C 欄】、【D 欄】,按二下【常用】/【數值】 中的「增加小數位數」鈕。

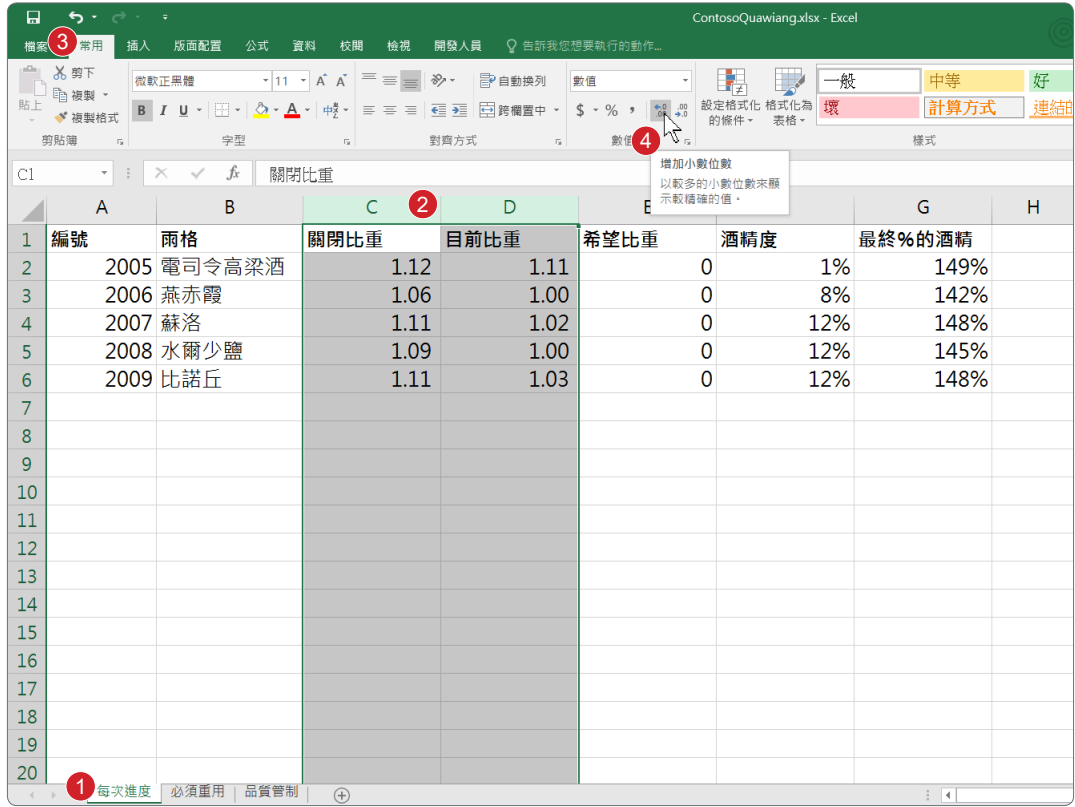

- 2. 在「品質管制」工作表上,如果全部週數已經測試過的品質等級之平均值小於 **5**,則將儲存格範圍 **A3:A7** 填滿﹝深紅色﹞圖樣色彩以及﹝**50%** 灰色﹞圖樣樣 式。
- **STEP01** 切換至【品質管制】工作表,選取【A3:A7】儲存格,按下【常用】/【樣式】/【設 定格式化的條件】中的「新增規則」,繼續下一步驟。

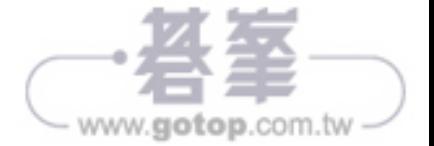

模擬試題二

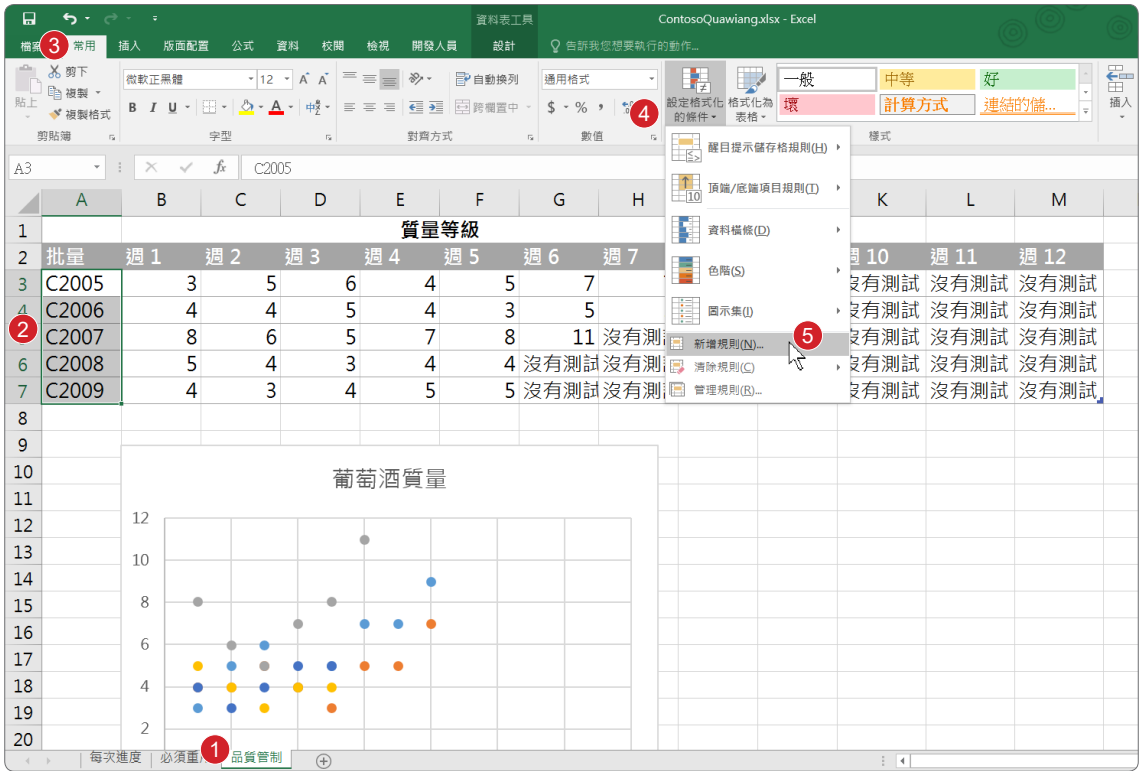

**STEP02** 出現【新增格式化規則】對話視窗,選取【使用公式來決定要格式化哪些儲存 格】,下方輸入下列公式:

=average(\$B3:\$M3)<5

按下【格式】鈕,繼續下一步驟。

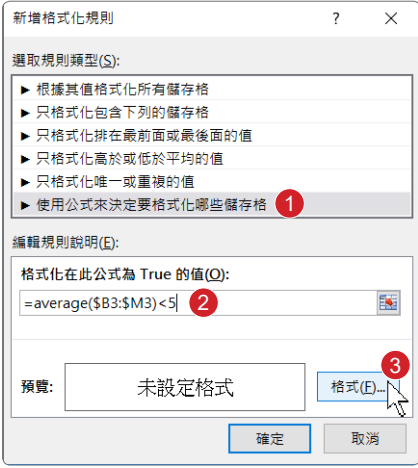

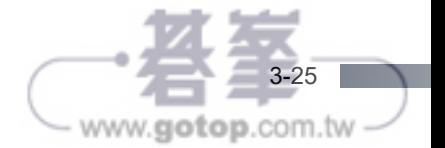

**STEP03** 出現【儲存格格式】視窗,按下【填滿】標籤頁,拉下【圖樣色彩】,選擇「深 紅」。

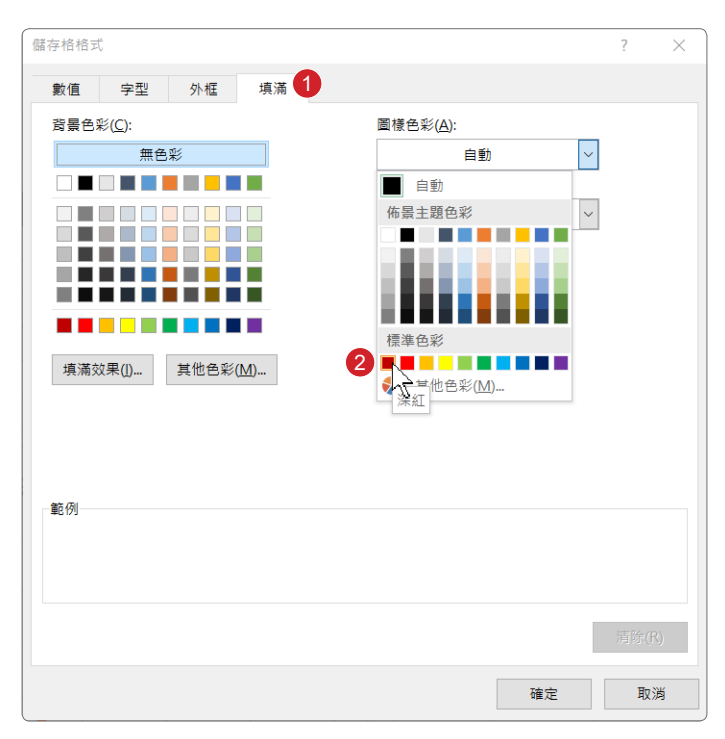

**STEP04** 拉下【圖樣樣式】,選擇「50% 灰色」,按二下【確定】鈕。

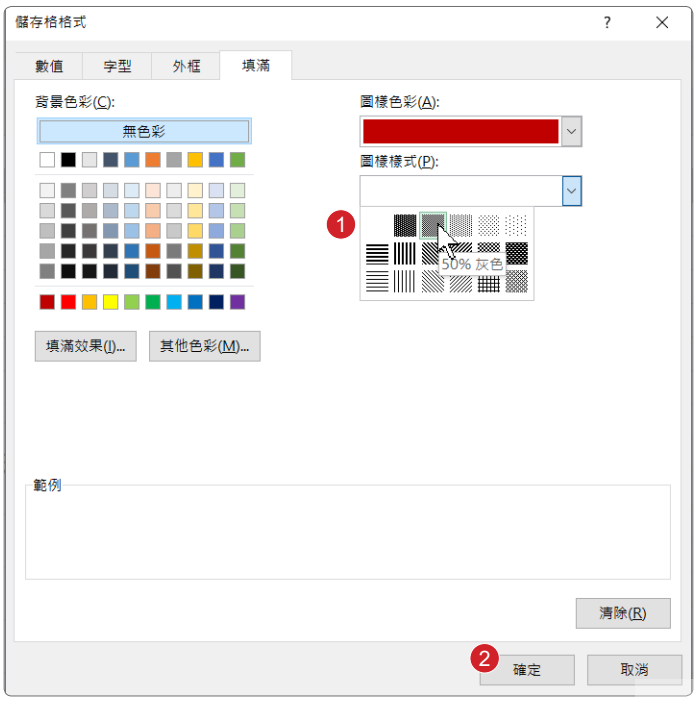

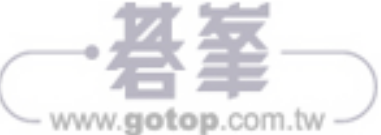

- **3.** 在「必須重用」工作表上,透過查詢操作將﹝文件﹞資料夾裡的「收獲記錄 **.xlsx**」 活頁簿匯入至儲存格 **A1** 開始的位置,只需匯入「種類」、「位置」以及「使 用公升」等三個欄位資料。
- **STEP01** 切換至【必須重用】工作表,按下【資料】/【取得及轉換】/【新查詢】/【從檔 案】中的「從活頁簿」。

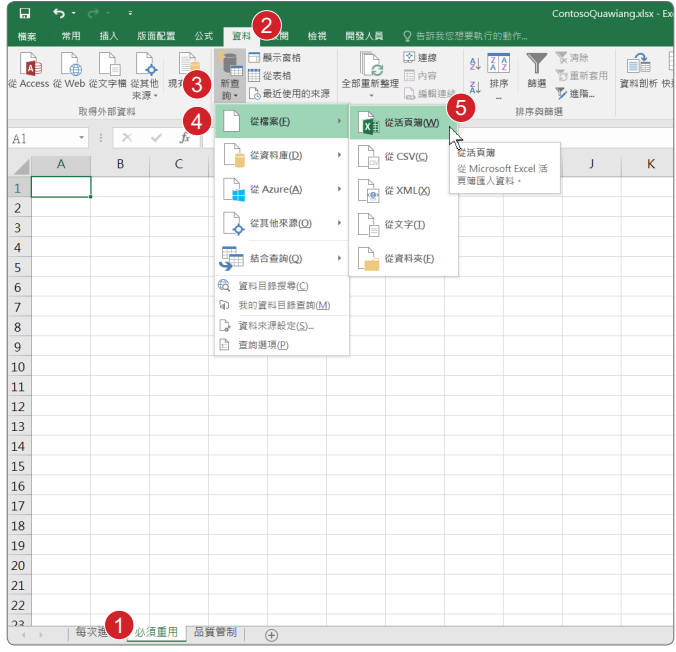

**STEP02** 出現【匯入資料】對話視窗,選取【文件】資料夾中的「收穫記錄 .xlsx」,按 下【匯入】鈕。

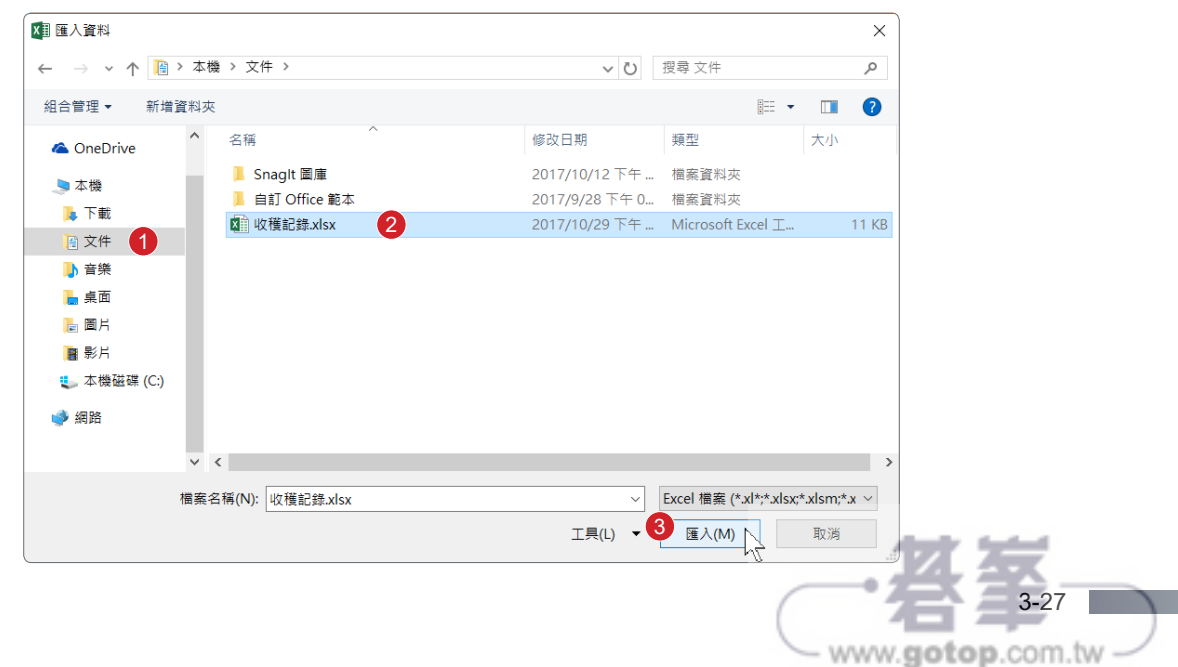

**STEP03** 出現【導覽器】對話視窗,選取【2015 年收穫】,按下【編輯】鈕。

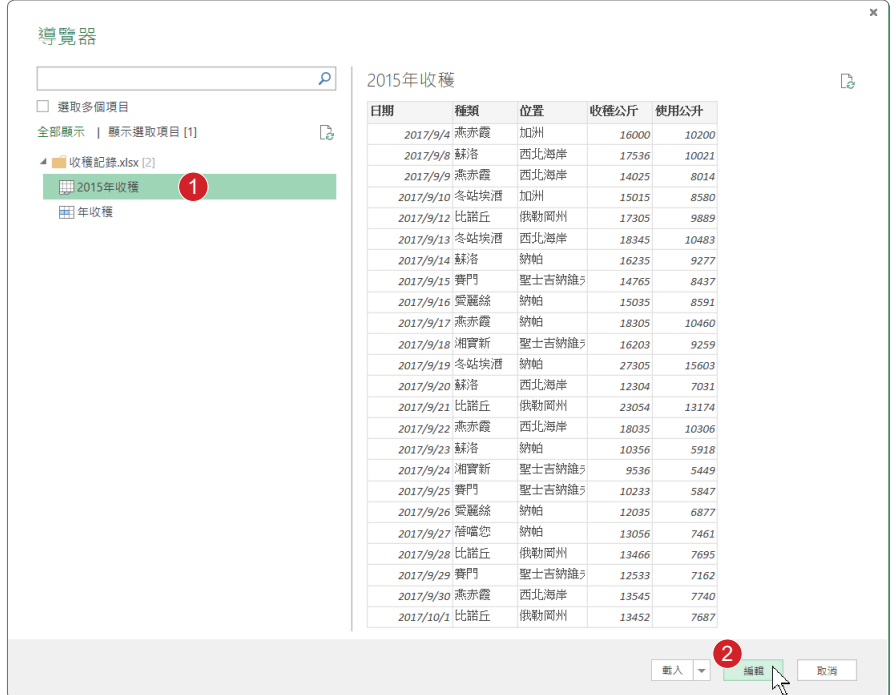

 $\overline{\phantom{a}}$  5TEP04 出現【2015年收穫 - 查詢編輯器】視窗,選取【日期】,按下滑鼠右鍵,點選【移 除】。

**STEP05** 選取【收穫公斤】,按下滑鼠右鍵,點選【移除】。

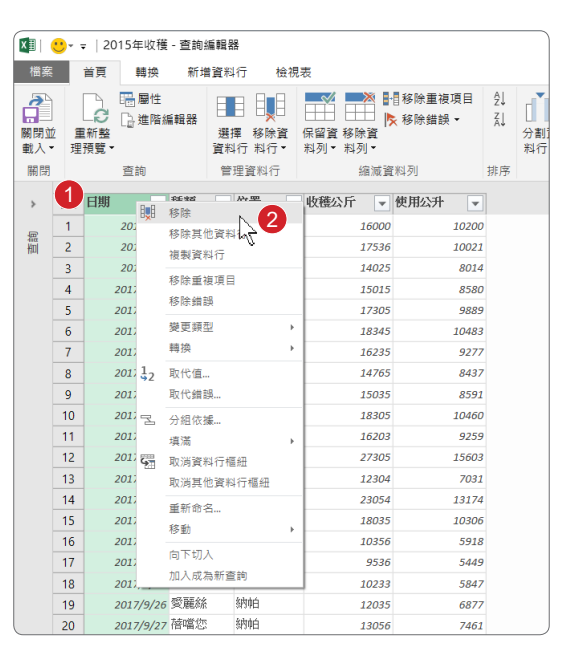

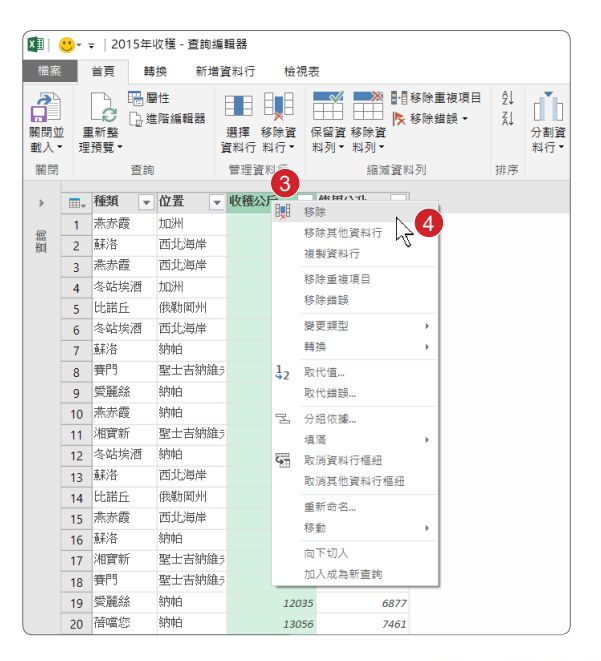

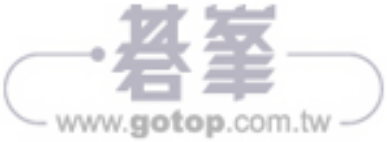

模擬試題二

**STEP06** 按下【首頁】/【關閉並載入】,選擇【關閉並載入至⋯】。出現【載入至】對 話視窗,點選【現有工作表】,按下【載入】鈕。

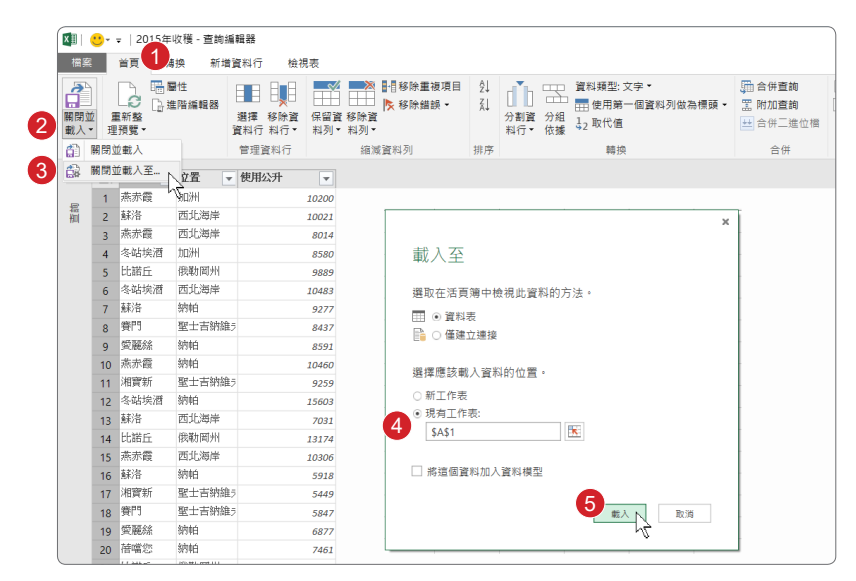

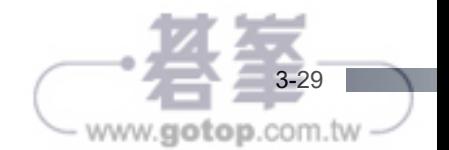